# **Anleitung zum Dachfenster-Konfigurator**

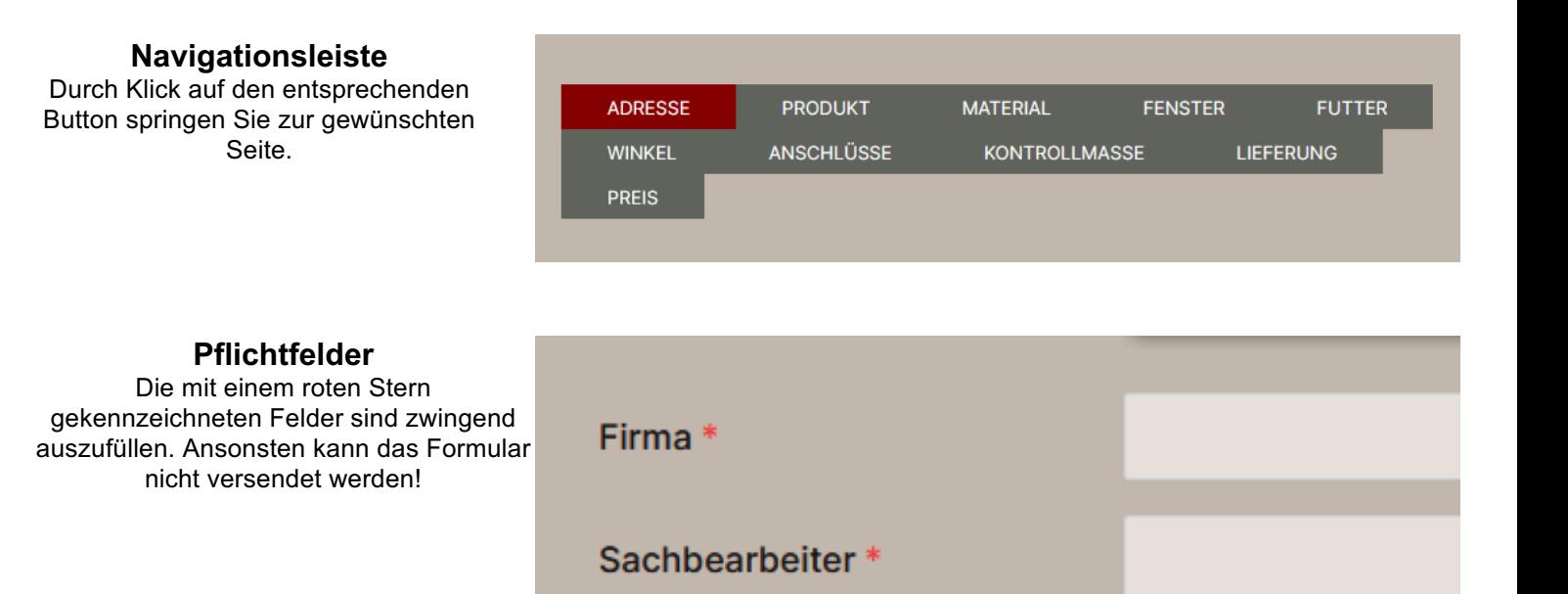

Adresse\*

### **Informationsfelder**

Gelbe Felder dienen zur Information. Sie werden automatisch berechnet und je nach Eingabe angepasst. Diese Felder können nicht beschrieben werden!

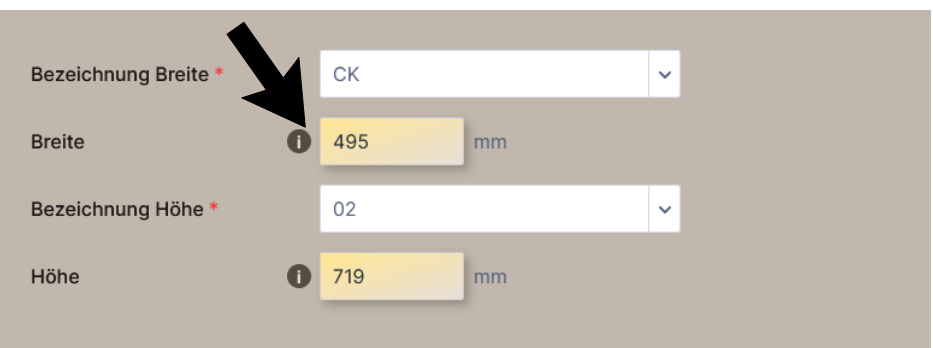

### **Navigations-Buttons**

Ist die entsprechende Seite vollständig ausgefüllt, gelangen Sie durch "weiter" zur nächsten Seite. Eingabefehler werden angezeigt.

### **Massfelder**

Alle Masse werden in mm angegeben! Beachten Sie die Bildbezeichnungen mit Masslinien. Rechts wird jeweils eine Info eingeblendet.

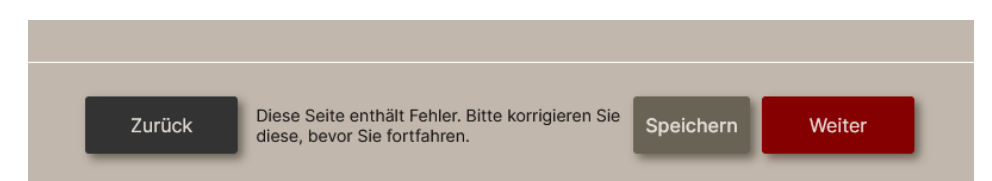

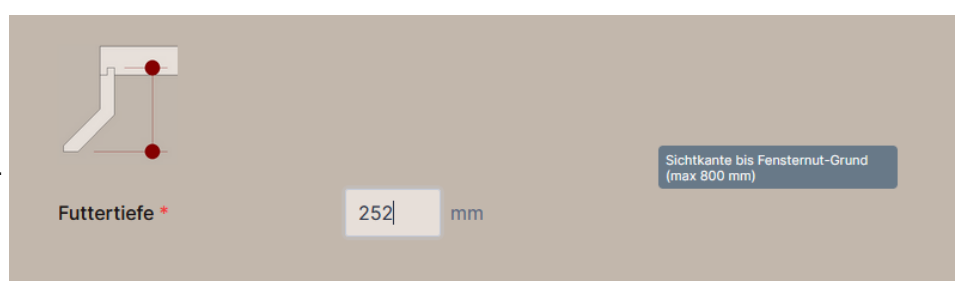

# **Fehleingabe**

Falsche Eingaben werden rot markiert. Ohne Korrektur kann des Formular nicht versendet werden!

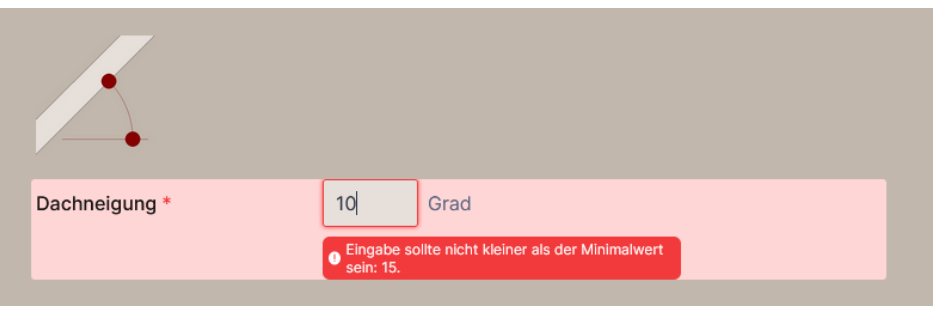

### **Options-Buttons**

Durch die entsprechende Auswahl der Optionen werden weitere Felder ein-/ausgeblendet. Ausgeblendete Felder werden deaktiviert, jedoch nicht verändert.

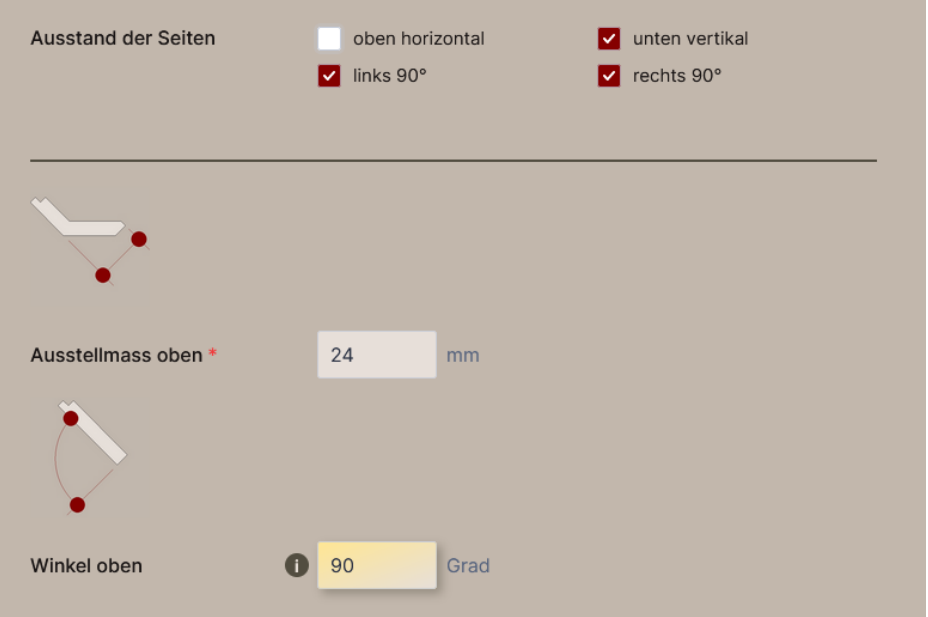

# **Zuschläge**

Durch die Auswahl von entsprechenden Optionen kann ein Preiszuschlag entstehen. Diese werden eigeblendet.

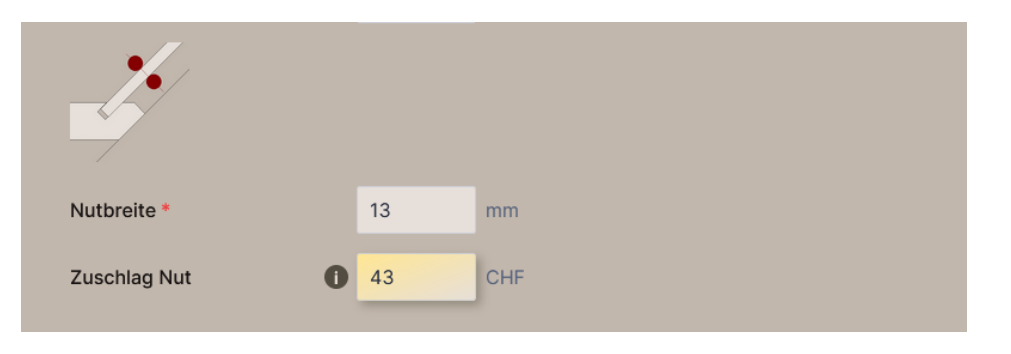

# **Kontrollmasse**

Auf dieser Seite werden zu Kontrolle die wichtigsten Masse berechnet. Diese dienen Ihnen auch bei der Planung und Montage vor Ort.

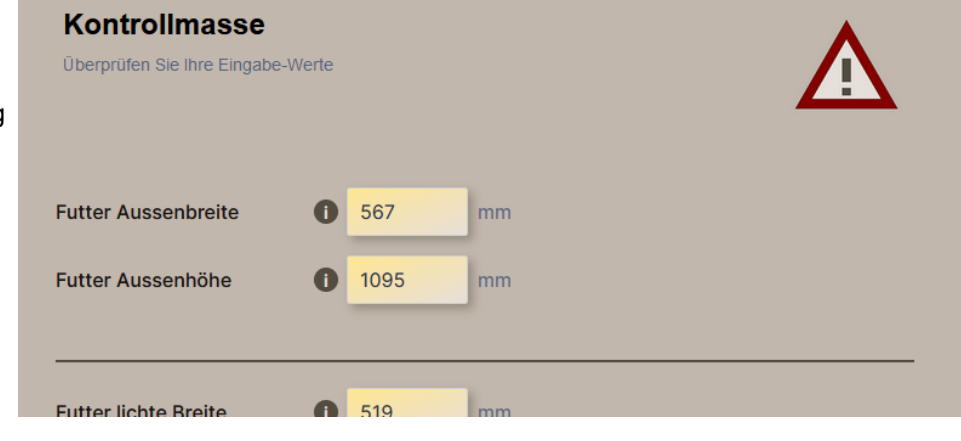

### **B en utz erv org a b e**

(Schritt 1 / Adresse) Fordern Sie Ihre eigenen Benutzerdaten an. Geben Sie Ihren Code in das Feld ein. Klicken den unteren Button *"Felder automatisch vervollständigen"* und Ihre Vorgabe wird geladen

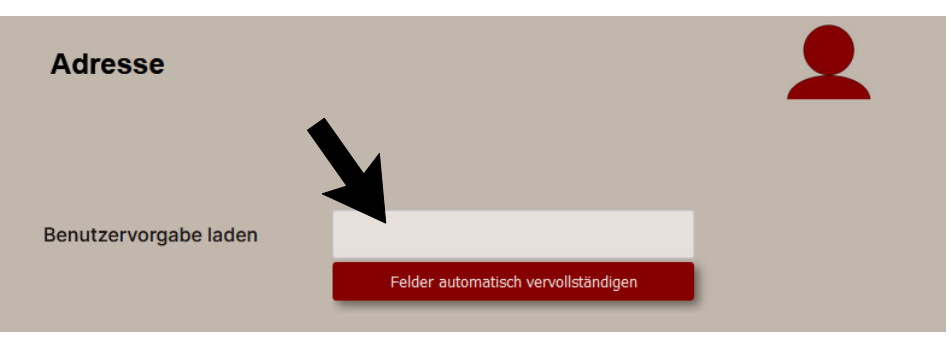

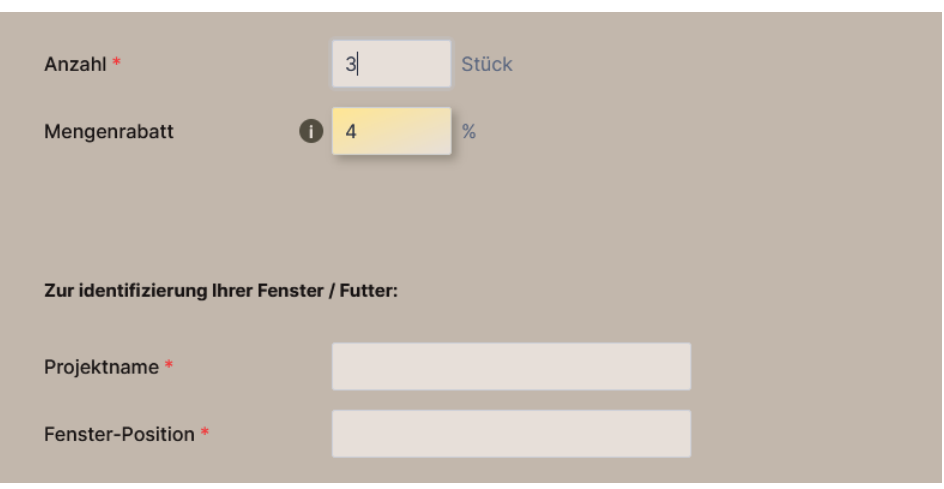

### **Blin dfutter**

(Schritt 3 / Material) Wird als Material *"3-Schicht C"* g e w ä hlt, öffnet automatisch die Option *"als Blindfutter zur bauseitigen Beplankung"*. Die Dicke der Beplankung bildet den Kamm für die Fensternut. Alle Masse sind wie bei Standardfutter einzugeben. Das Programm errechnet die Beplankung zur Materialstärke **Produkt**<br>
(Schritt 2 / Produkt)<br>
Die Anzahl gleicher Futter bestimm einen<br>
entsprechenden Mengenrabatt.<br>
Die Angabe des Projektnamen und<br>
der Fenster-Position helfen Innen<br>
die Bauteile beim Zusammenbau<br>
auseinander zu h

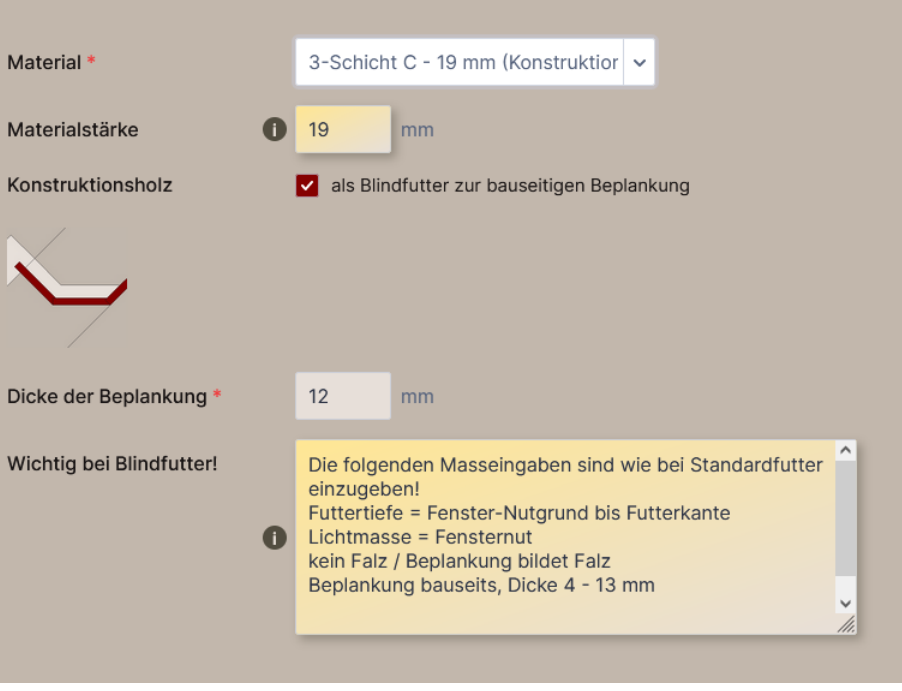

### **F e n sterm a ss e**

(Schritt 4 / Fenster) Wird die Option *"Freie Mass ein g a b e"* gewählt, entfallen die Velux-Normmass e und die Fenstermasse können individuell eingegeben werden.

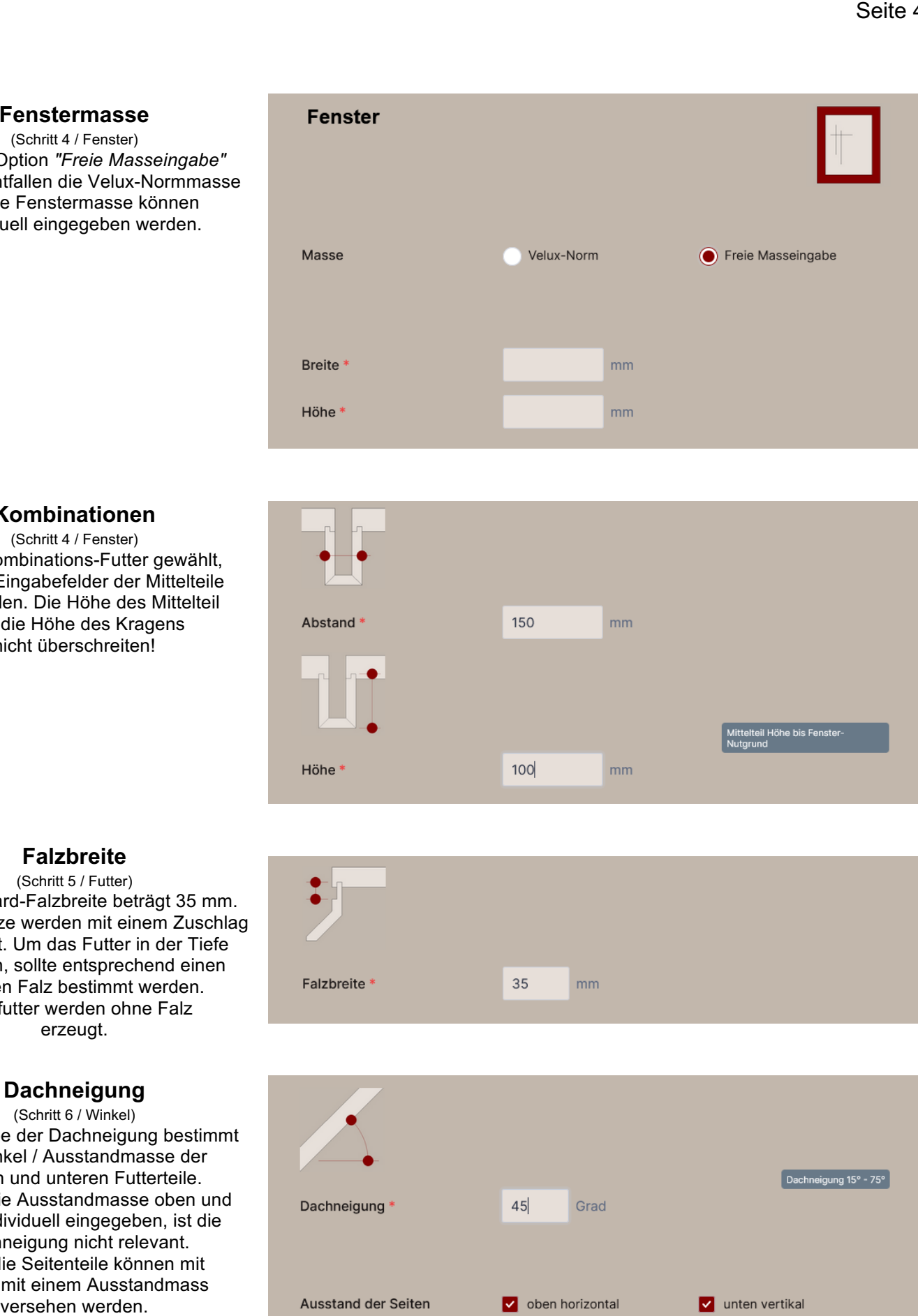

### **Kombinationen**

(Schritt 4 / Fenster) Ist ein Kombinations-Futter gewählt, sind die Eingabefelder der Mittelteile auszufüllen. Die Höhe des Mittelteil darf die Höhe des Kragens nicht überschreiten!

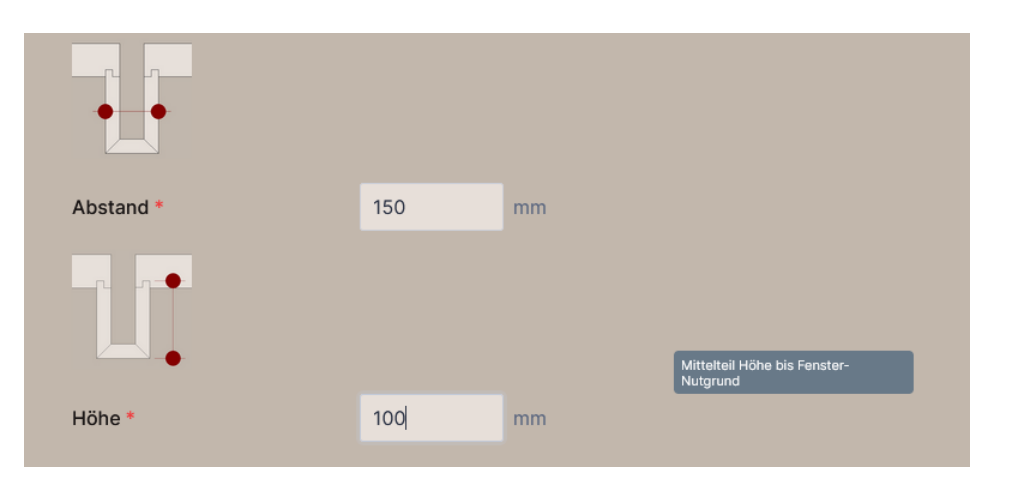

### **Falzbreite**

(Schritt 5 / Futter) Die Standard-Falzbreite beträgt 35 mm. Breitere Fälze werden mit einem Zuschlag b ere c h n et. U m d a s F utter in d er Tiefe zu kürzen, sollte entsprechend einen Tieferen Falz bestimmt werden. Blindfutter werden ohne Falz erzeugt.

### **Dachneigung**

(Schritt 6 / Winkel) Die Eingabe der Dachneigung bestim mt die Winkel / Ausstandmasse der oberen und unteren Futterteile. Werden die Ausstandmasse oben und unten individuell eingegeben, ist die Dachneigung nicht relevant. Auch die Seitenteile können mit jeweils mit einem Ausstandmass

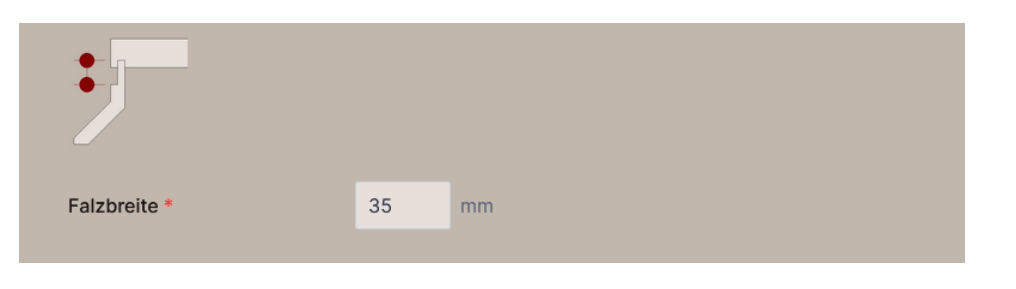

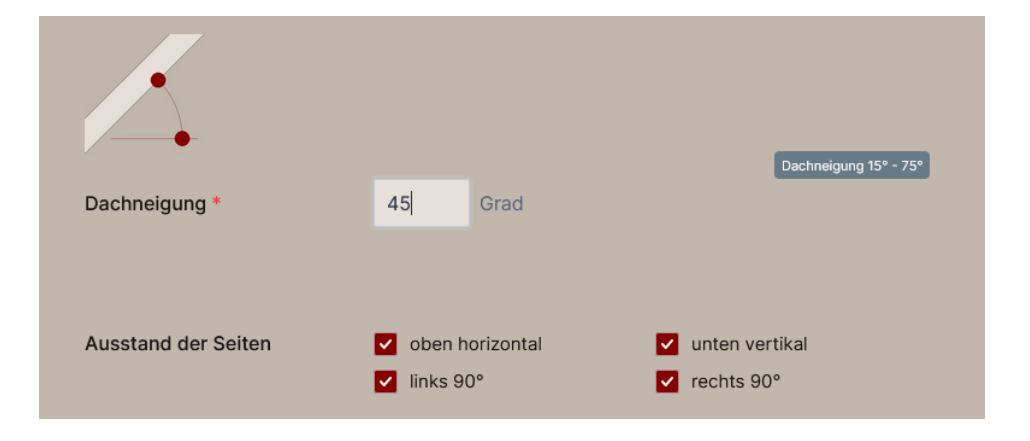

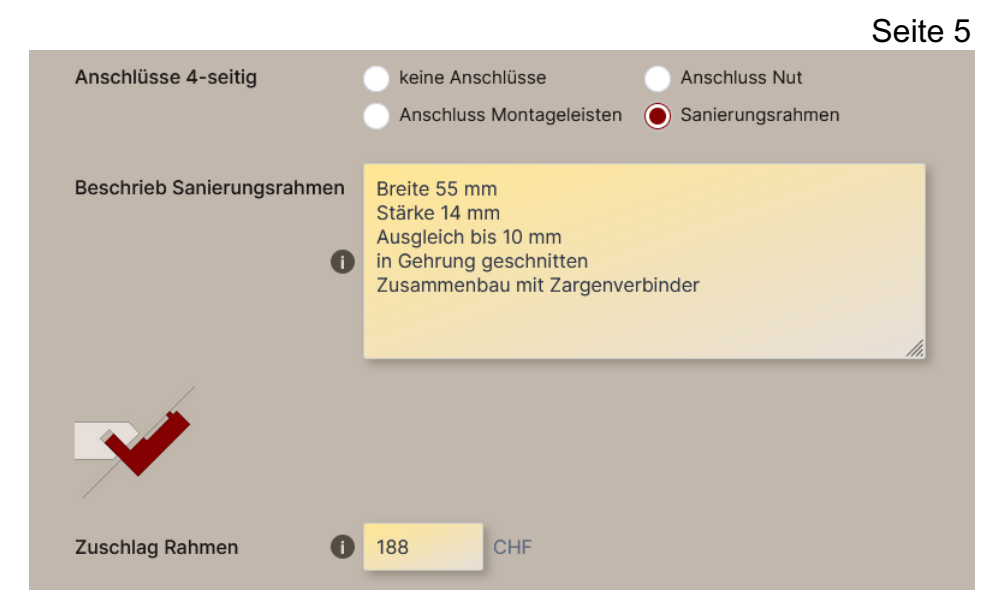

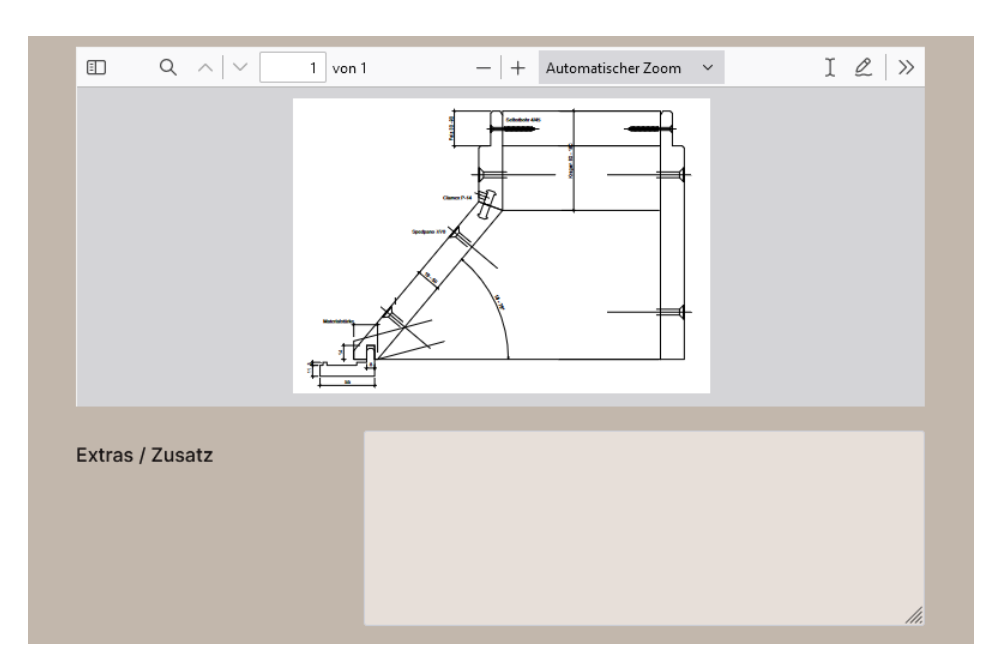

### **Lieferfrist**

(Schritt 9 / Lieferun g) Die Lieferfrist beträgt 10 Arb eitsta g e. Verändern Sie den Regler um die Lieferfrist zu verkürzen, wird ein Express-Zuschlag fällig. Dieser wird auf der nächsten Seite ausgewiesen.

### **Auslieferung**

(Schritt 9 / Lieferung) Die Auslieferung oder Postversand erfolgt nur in losen Teilen! Fertig zusammengebaute Futter müssen ab Werkstatt abgeholt werden.

### **Postversand**

(Schritt 9 / Lieferung) Beachten Sie die Bestimmungen der Post. Max 200 cm Länge und 30 kg Gewicht ie Paket!

### **Camion**

(Schritt 9 / Lieferung) Vereinbaren Sie mit uns Ihre eigenen

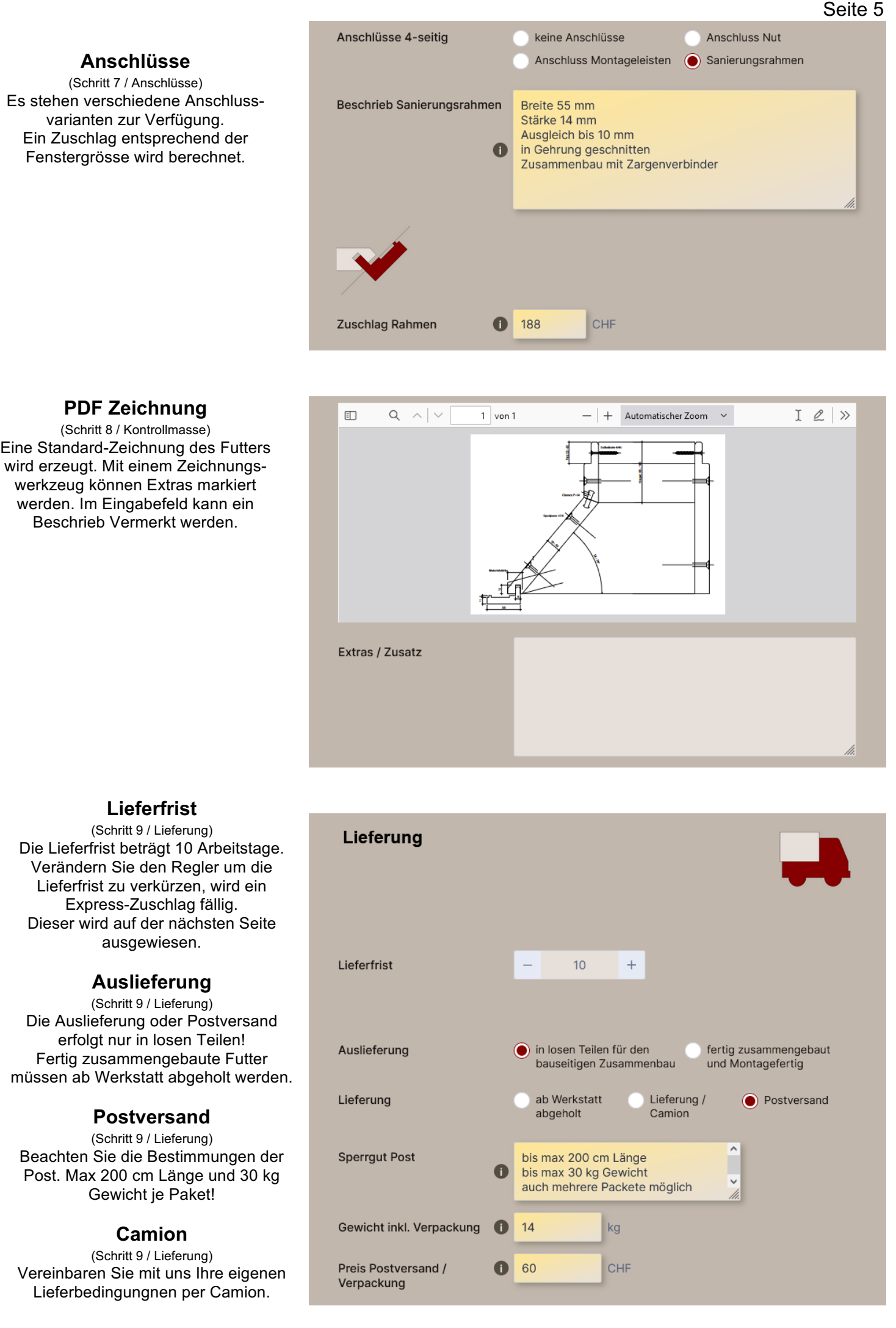

### **Preis b ere c h n u n g**

(Schritt 10 / Preis) Die Preisberechnung Ihrer Ein g a b e wird auf der letzten Seite angezeigt. Haben Sie als Holzverarbeitender Betrieb Ihre Konditionen hinterlegt, wird Ihr Wiederverkaufs-Rabatt abgezugen. Auch Mengenrabatte, Express- und Lieferzuschläge sind ersichtlich.

# Preisberechnung<br>
Poisberechnung ihre Eingele<br>
Charles Constanting Inter Eingele<br>
Description in the Sie das Felder<br>
Description in the Northern Sie<br>
Constanting Press and International<br>
Charles are Northern Sie das Feld<br>

### **Bestellung**

(Schritt 10 / Preis) Bestätigen Sie unsere AGB und versenden Sie Ihre Eingabe als verbindliche Bestellung. Die konfigurierten Futter werden für Sie hergestellt und könn e n nicht zurückgegeben werden!

Nach der Lieferung folgt unsere Rechnung per Mail.

Erstbesteller und Privatkunden müssen die Ware per Vorkasse begleichen.

Das Formular kann vorerst gespeichert und erst später versendet werden.

Möchten Sie diese Eingaben für weitere Bestellungen als Ihre eigene Vorgabe<br>
nutzen, markieren Sie das Feld.

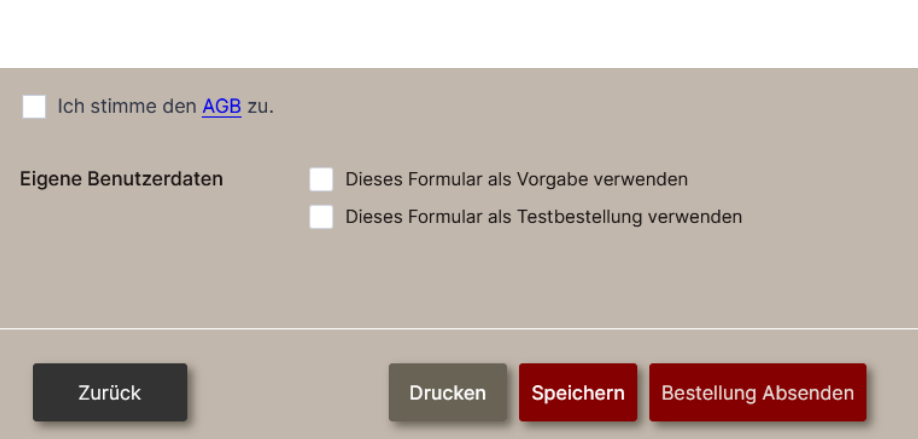